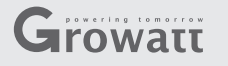

### **Stap1. Get the Serial Number and Check Code**

Er zit een serienummer en een check code op de buiten kant van de doos, en op het product. Noteer deze om ze later te gebruiken in stap 3.

**Note**: **If you have only one ShineLan, the step is not need.**

**! In het vak 'Data Logger SN' en 'Data Logger verification code' in het plaatje hieronder zijn het serienummer en de check code uit stap 1.**

# **Stap 3. Registration**

- Ga naar: **http://server.growatt.com**
- Vul de juiste informatie in.

### **3.1 Registreer een Account**

### **3.2 Creating New Plant**

A. Login met uw aangemaakte gegevens en creëer een nieuw 'plant.'

B.Voeg de benodigde informatie voor uw situatie toe en click op save

### **3.3 Voeg de ShineLan toe**

Click op 'setting' 'Device Management' 'Data Logger' 'Add' a.Voeg het serienummer en check code toe van de ShineLan b.Selecteer uw 'plant' en click op save.

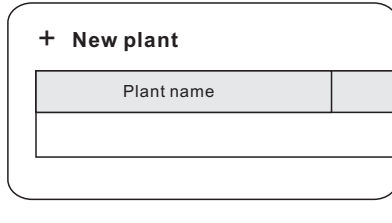

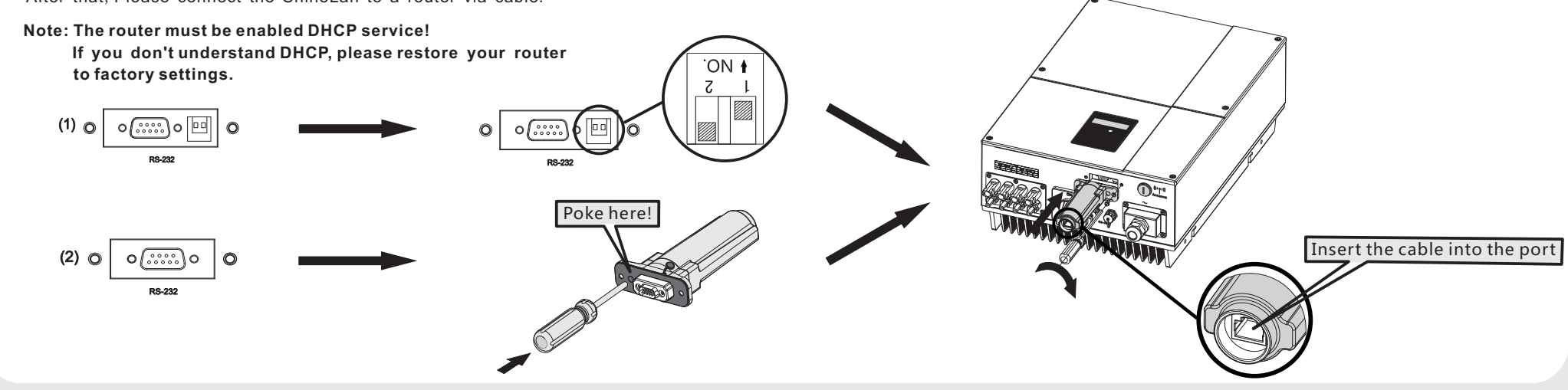

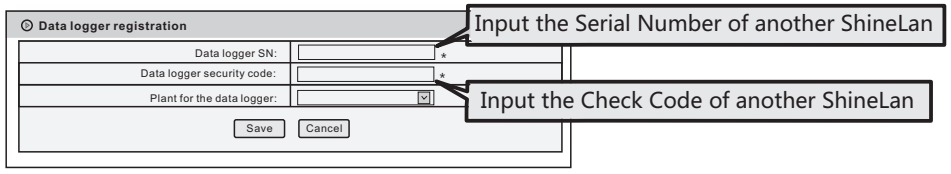

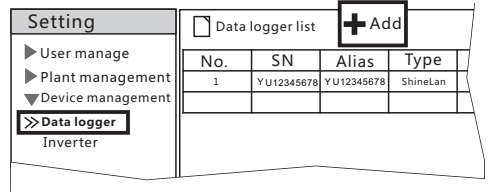

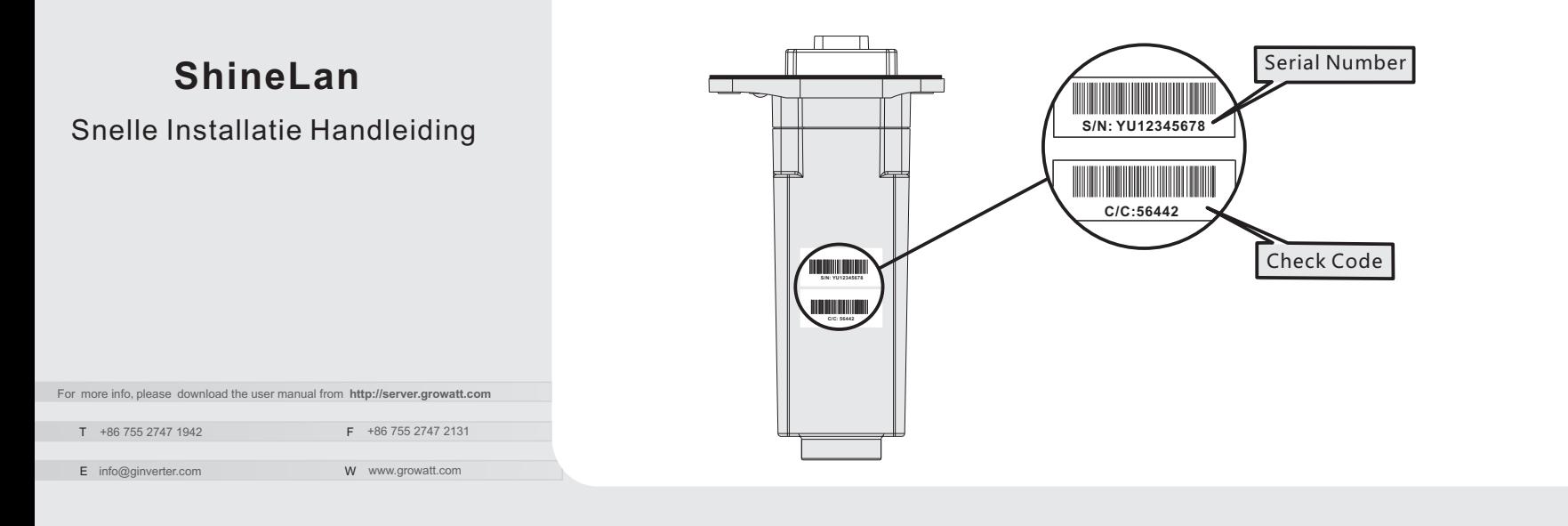

## **Stap 2.** Electrictietsverbinding

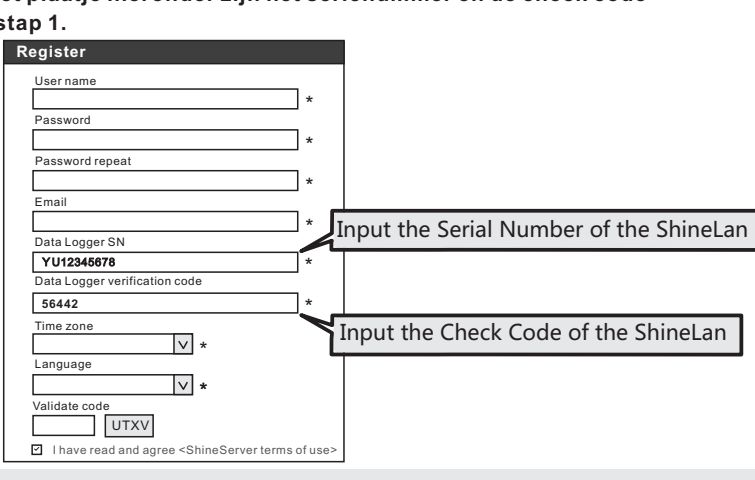

Haal de waterbestendige kap van de RS-232 port af.

 Als de RS-232 port er uit zit zoals in de eerste specificatie (1), zet dan de DIP schakelaar aan. Doe daarna de ShineLan in de omvormer via de RS-232 port en schroef hem vast. After that, Please connect the ShineLan to a router via cable. Als de RS-232 port er uit ziet zoals in de tweede specificatie (2), druk dan op de waterbestendige rubberen knop. Doe daarna de ShineLan in de omvormer via de RS-232 port en schroef hem vast.

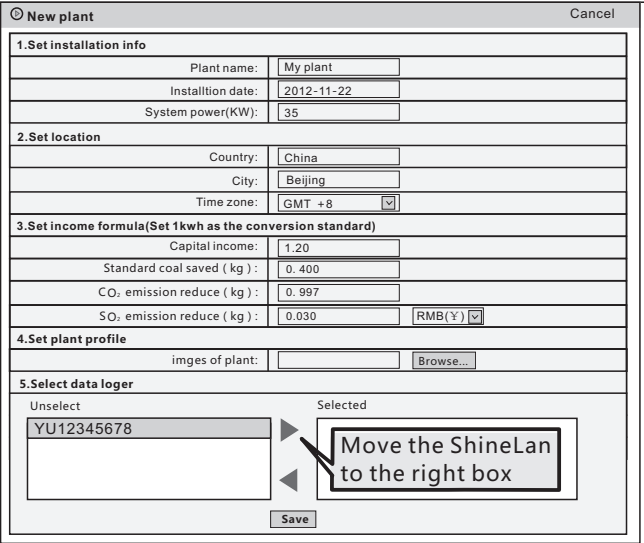

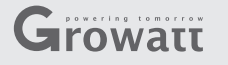

### **Step1. Get the Serial Number and Check Code**

There are Serial Number and Check Code on the outer casing and packing box of the ShineLan. Please write them down for Step 3 to use.

# **Step 2. Electrical Connection**

**Note**: **If you have only one ShineLan, the step is not need.**

Click on "Setting" → "Device Management" → "Data logger" → "Add" Setting" → "Device Management" → "Data logger" → "Add"<br>the serial number and check code of the ShineLan<br>: the owned plant → "Save".

**Note**: **The field "Data Logger SN" and "Data Logger verification code" in the below table are just the Serial Number and the Check Code**

- $\rightarrow$  Enter the serial number and check code of the ShineLan
- → Select the owned plant → **Save** .

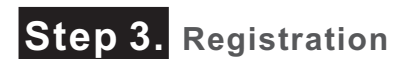

Web browser: **http://server.growatt.com**

### **3.1 Register Account**

Fill in the required information according to prompt.

### **3.2 Creating New Plant**

A. Login the ShineServer, and click on "**New Plant**" at main page to create a plant.

### **3.3 Adding ShineLan**

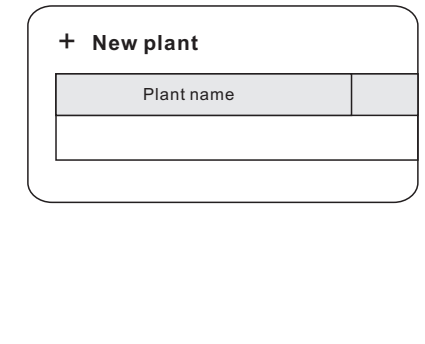

#### B. Enter the plant information  $\rightarrow$  Save

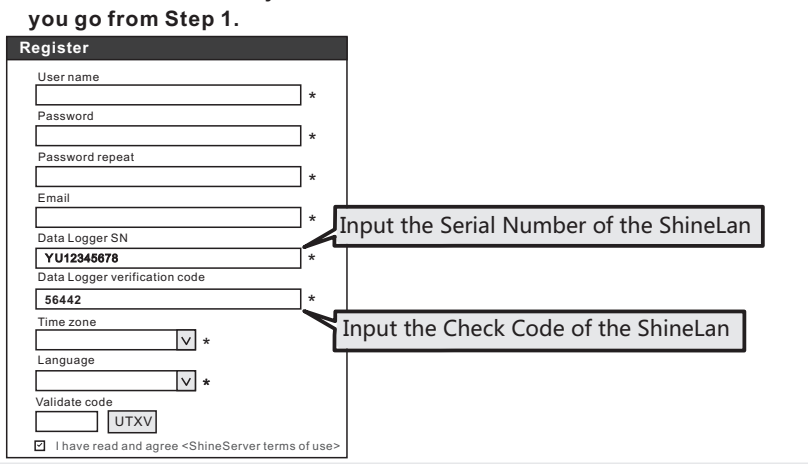

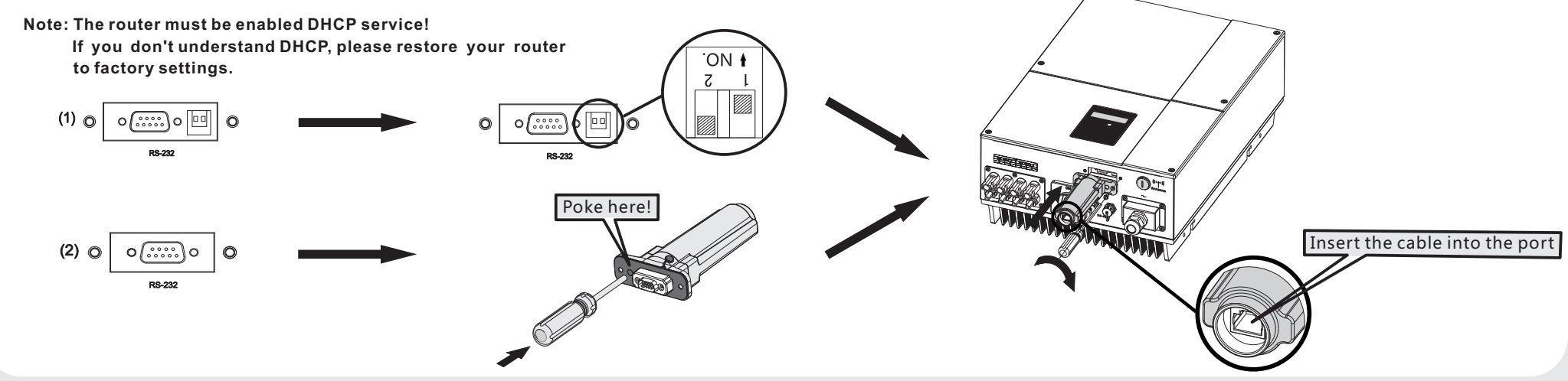

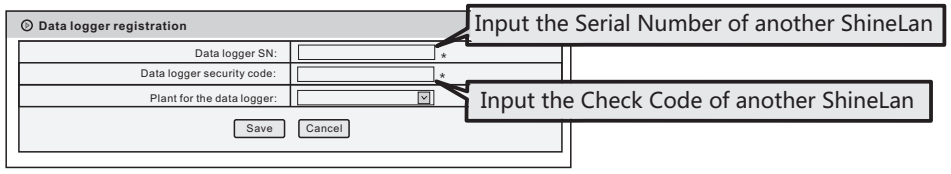

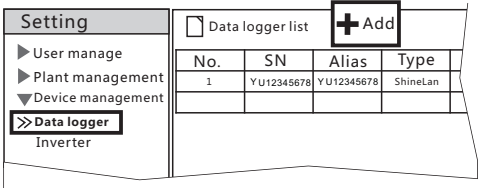

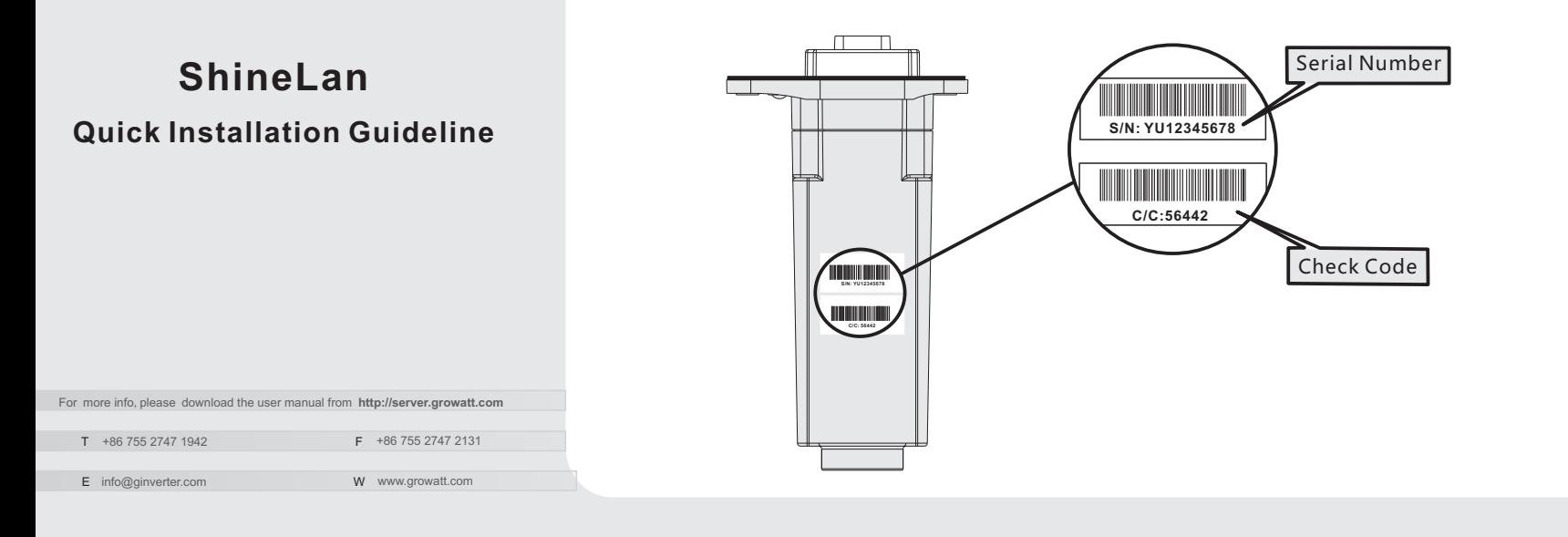

Take the waterproof plate down from RS-232 port on inverter.

 If the RS-232 port is compliant with the specification (1), please turn on the DIP switch, then plug the ShineLan to the inverter directly via the RS-232 and lock screws. After that, Please connect the ShineLan to a router via cable. If the RS-232 port is compliant with the specification (2), please poke the rubber plug in the waterproof cushion, then plug the ShineLan to the inverter and lock screws.

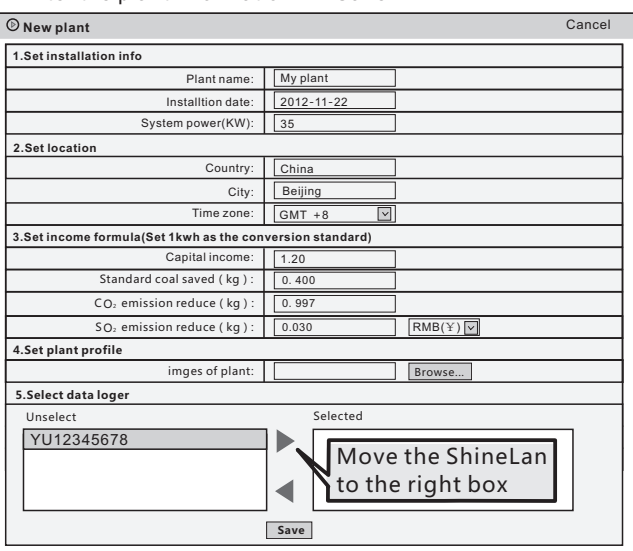